## 5. Making Freehand Trace Measurements

The Trace tool provides all the functionality of the Line tool, while allowing the user to define a curved trace.

- Select MRI\_3D\_Head and open Measure.
- Select the 1D Sample Type.  $|1|$
- Choose Sample Trace. 2
- Check any measurements you want to make from the Lines Traces tab.  $\vert 3 \vert$
- Define a freehand trace on the data.  $|4|$
- The measurements selected will be returned to the Stats review area  $\vert 5 \vert$  once tracing is completed.
- If the Auto Log Stats  $\mid 6 \mid$  checkbox is selected, the measurements will be added to the Lines  $log |7|$ which can be saved as a .CSV file.

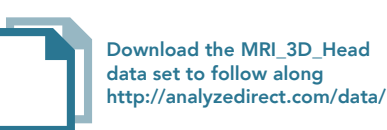

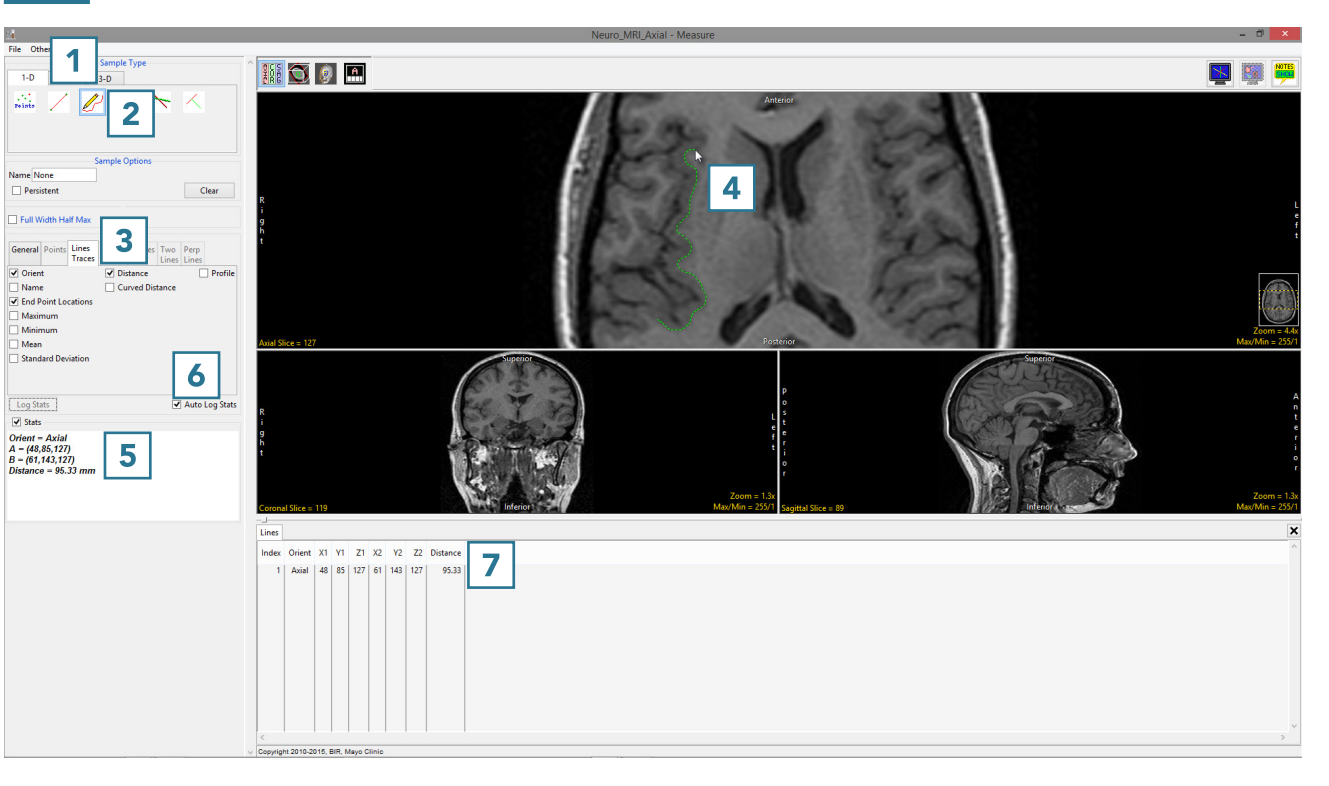